# **Manuelles Archivieren von Elementen**

### Achtung:

Bevor Sie mit der Archivierung beginnen müssen Sie alle Mails vom Exchange Server herunterladen, damit alle auch Ältere Mails die eventuell in Ihrem Outlook nicht angezeigt werden auch Archiviert werden können.

### **Schritt 1**

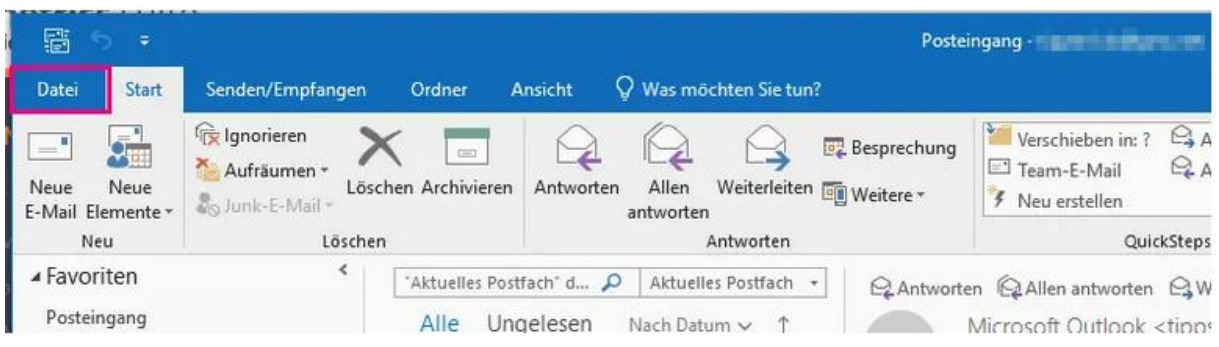

Öffnen Sie Outlook danach klicken Sie oben links auf den Reiter "**Datei**".

#### **Schritt 2** Kontoinformationen Informationen Öffnen und 2020年度数:407万余数(本)表 S<br>Microsoft Exchange Exportieren ۷ Speichern unter Konto hinzufügen Als Adobe PDF-Kontoeinstellungen R. Datei speichern Ändern der Einstellungen für dieses Konto Kontoeinstellungen oder Einrichten weiterer Verbindungen. Anlagen  $\tau$ ■ Zugriff auf dieses Konto im Internet. speichern **ALCOHOL: N** Drucken

Wählen Sie im folgenden Fenster auf der linken Seite "**Information**" aus und klicken Sie anschließend auf **"Kontoeinstellungen".**

#### **Schritt 3**

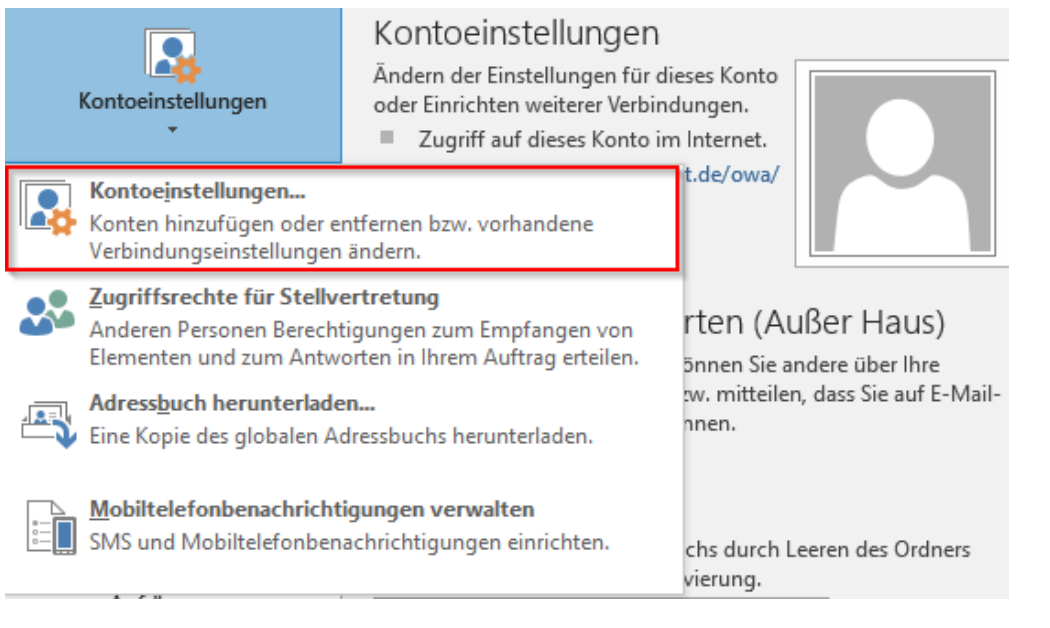

Wählen Sie im folgenden Fenster **"Kontoeinstellungen"** nochmals aus.

#### **Schritt 4**

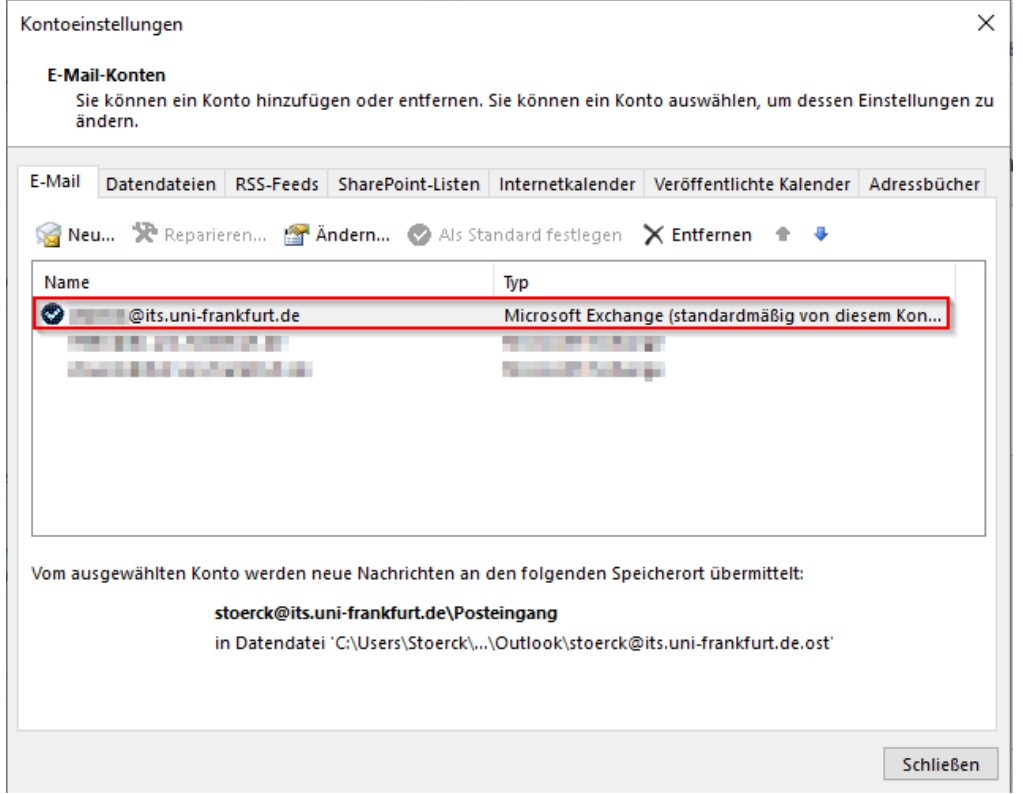

Bitte wählen Sie hier nun die gewünschte E-Mailadresse für die Sie eine Archivierung vornehmen wollen.

#### **Schritt 5**

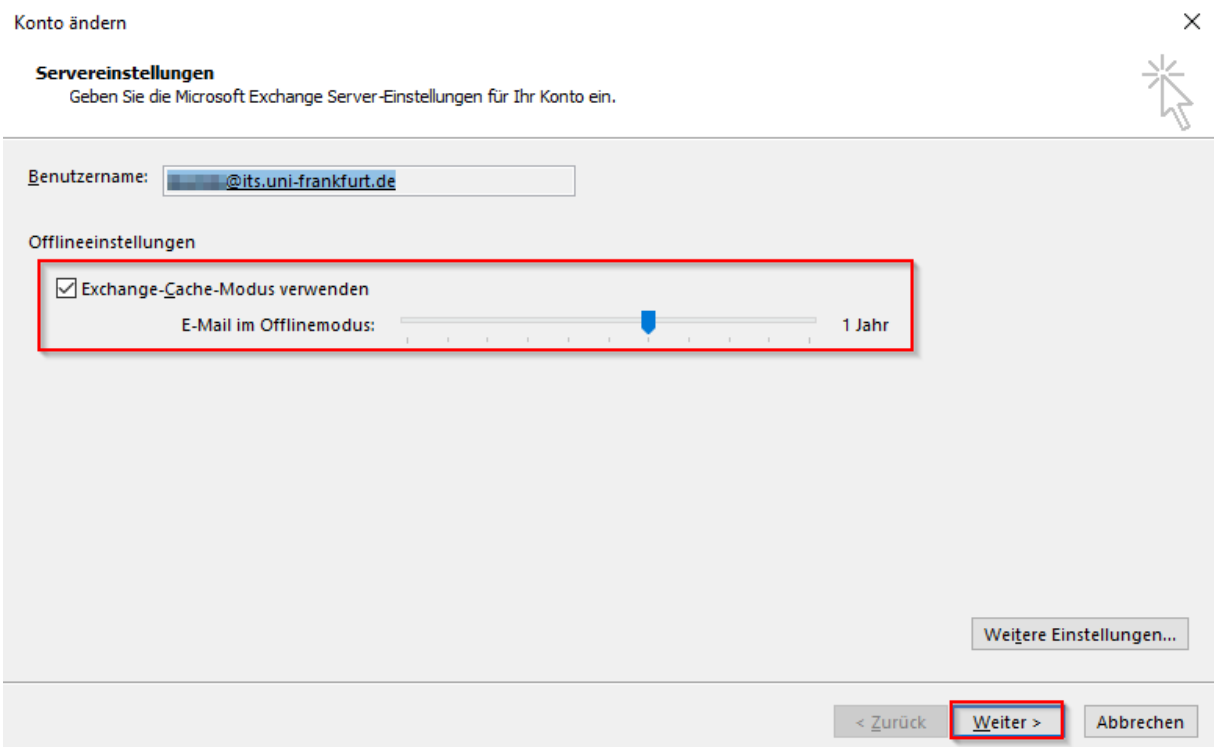

Bitte prüfen Sie ob "Exchange-Cache Modus verwenden" aktiviert ist. Sollte dieses der Fall sein bitte den Regler auf Alle stellen. Nach dem Sie dann mit "Weiter" Ihre Auswahl bestätigt haben, werden alle Mails vom Exchange Server in Ihr Outlook geladen. Bitte warten Sie mit der Sicherung bis alle Mails vom Exchange Server geladen wurden um Datenverlust zu vermeiden

## **Manuelles Archivieren von Elementen**

1.) Klicken Sie im Menü **Datei** auf **Tool zum Aufräumen**

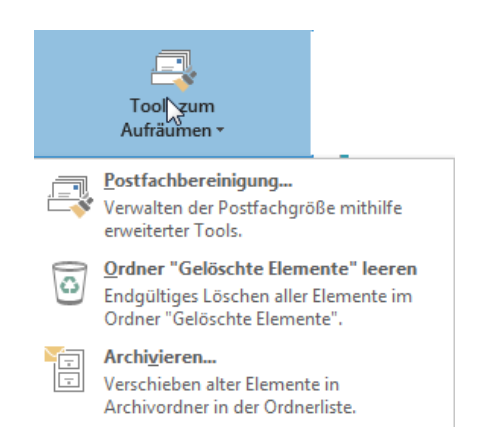

2.) Aktivieren Sie die Option Diesen Ordner und alle Unterordner archivieren, und geben Sie unter Elemente archivieren, die älter sind als ein Datum an.

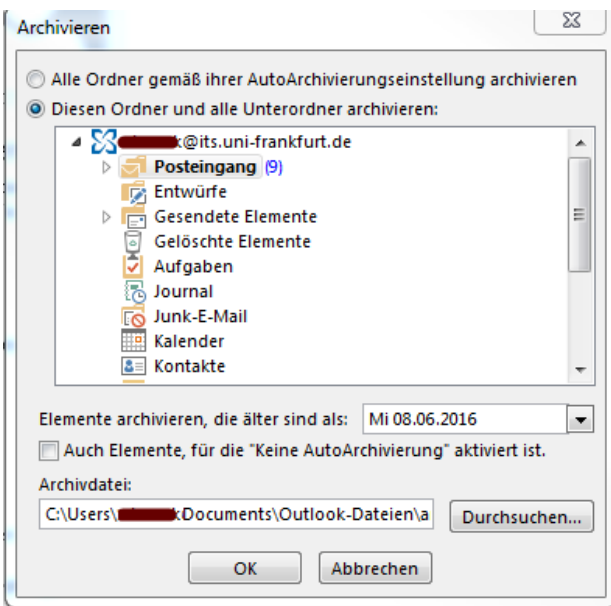

- 3.) Wenn Sie nicht die Standarddatei oder den Standardspeicherort verwenden möchten, klicken Sie unter Archivdatei auf Durchsuchen, und geben Sie neue Datei oder einen neuen Speicherort an.
- 4.) Wenn Sie eine zuvor vorgenommene Einstellung, der zufolge bestimmte Elemente nicht automatisch archiviert werden sollen, außer Kraft setzen möchten, aktivieren Sie das Kontrollkästchen **Auch Elemente, für die "Keine AutoArchivierung" aktiviert ist**. Wenn Sie während dieses Verfahrens festlegen, dass diese Elemente manuell archiviert werden sollen, gilt für die Elemente erneut die Einstellung **Keine AutoArchivierung**, sofern Sie die Einstellung nicht zu einem späteren Zeitpunkt erneut manuell außer Kraft setzen.
- 5.) Klicken Sie auf **OK** .

Um ein Backup Ihrer Archivdatei anzulegen, gehen Sie in das von Ihnen eingestellte Verzeichnis (Standard "C:\Users\Benutzer\Documents\Outlook-Dateien\").

Bitte beachten Sie das Archive Lokal angelegt werden, sollten Sie das Archiv auch auf anderen Geräten benötigen müsste es auf die jeweiligen Rechner manuell kopiert werden bzw. auf Ihrem persönlichen Laufwerk abgelegt werden.